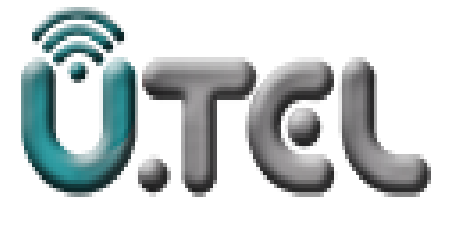

# **راهنمای مودم**

# **GPON MODEM ROUTER UTEL-GY27 New Face**

**شرکت خدمات مخابراتی ارگ جدید**

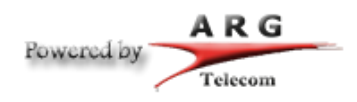

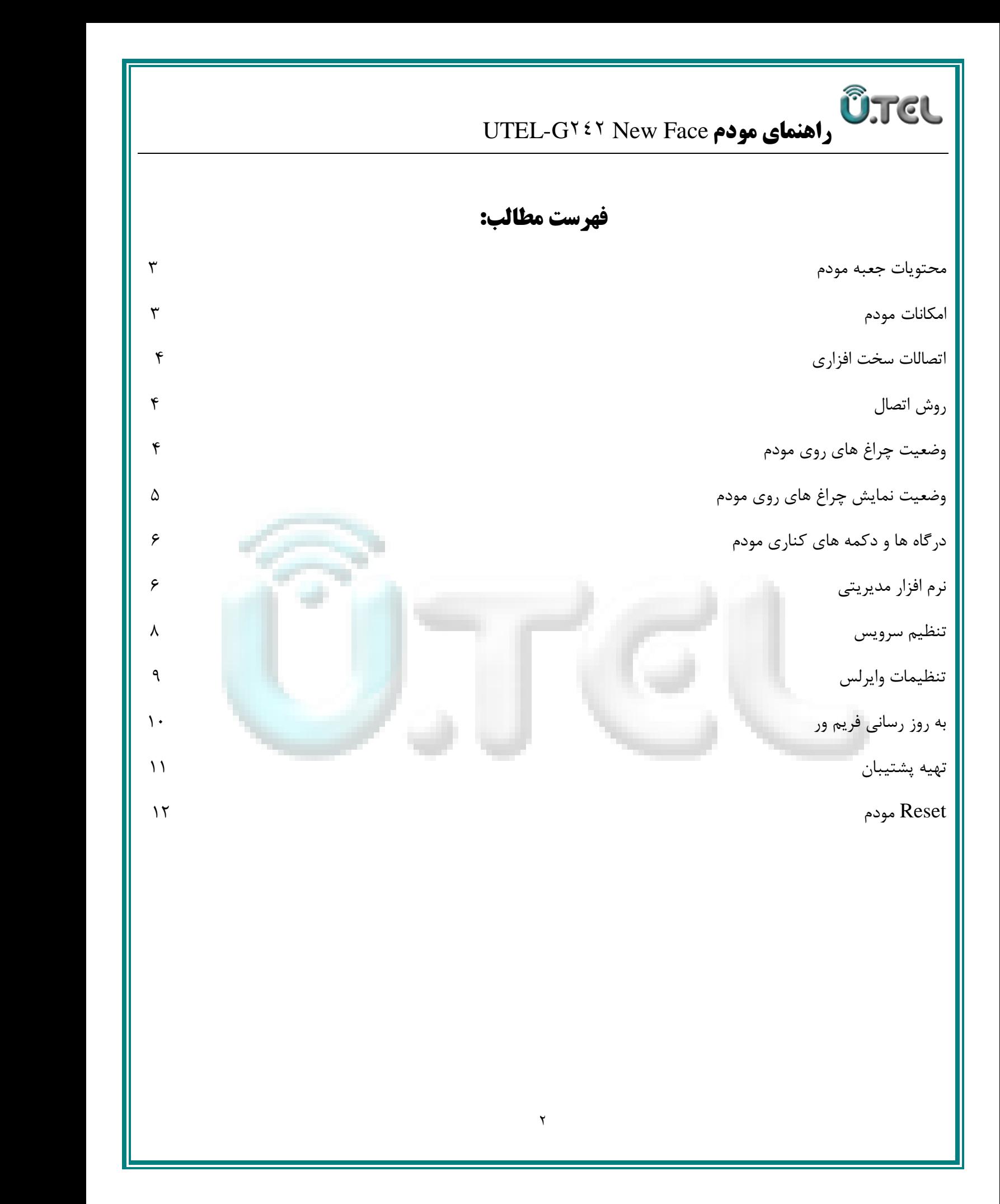

#### **محتویات جعبه:**

**ÜTEL** 

- G141 New Face مودم
	- آداپتور برق
	- کابل شبکه
	- راهنمای نصب سرویس

#### **امکانات مودم:**

- قابلیت برقراری ارتباط با تمامی تجهیزات شرکت های سرویس دهنده GPON
	- دارای 1 پورت شبکه و قابلیت سرویس دهی به صورت با سیم
- دارای تکنولوژی وایرلس سری <sup>N</sup> با سرعت تبادل اطلاعات به صورت وایرلس تا 311 مگابیت بر ثانیه
	- دارای آنتن وایرلس داخلی
	- دارای استاندارد WPS برای اتصال سریع و امن تجهیزات وایرلس به مودم

**Û.TEL** UTEL-G242 New Face **مودم راهنمای اتصالات سخت افزاری:** روش اتصال خط تلفن و کابل شبکه به دستگاه مطابق شکل ذیل می باشد: 10 **Communication پچ کورد فیبرنوری آداپتور تغذیه کابل تلفن**Reset **کابل شبکه روش اتصال:** خط فیبر نوری خود را به درگاه PON متصل کنید، توسط آداپتور داخل جعبه، مودم را به پریز برق متصل نمائید کابل شبکه موجود در جعبه مودم را به یکی از درگاه های LAN مودم متصل نموده و سر دیگر آن را به کامپیوتر یا لپ تاپ خود متصل کنید.پس از انجام مراحل فوق و اطمینان از صحت اتصالات با فشردن کلید ON/OFF دستگاه را روشن کنید و با توجه به جدول 0 چراغ های روی مودم را مشاهده کرده و به مدت 0 دقیقه منتظر بمانید تا چراغ POWERبه رنگ سبز ثابت در آید. **وضعیت چراغ های روی مودم:** PWR PON LOS LAN1 LAN2 WIFI FXS  $\pmb{\xi}$ 

# **وضعیت نمایش چراغ های مودم:**

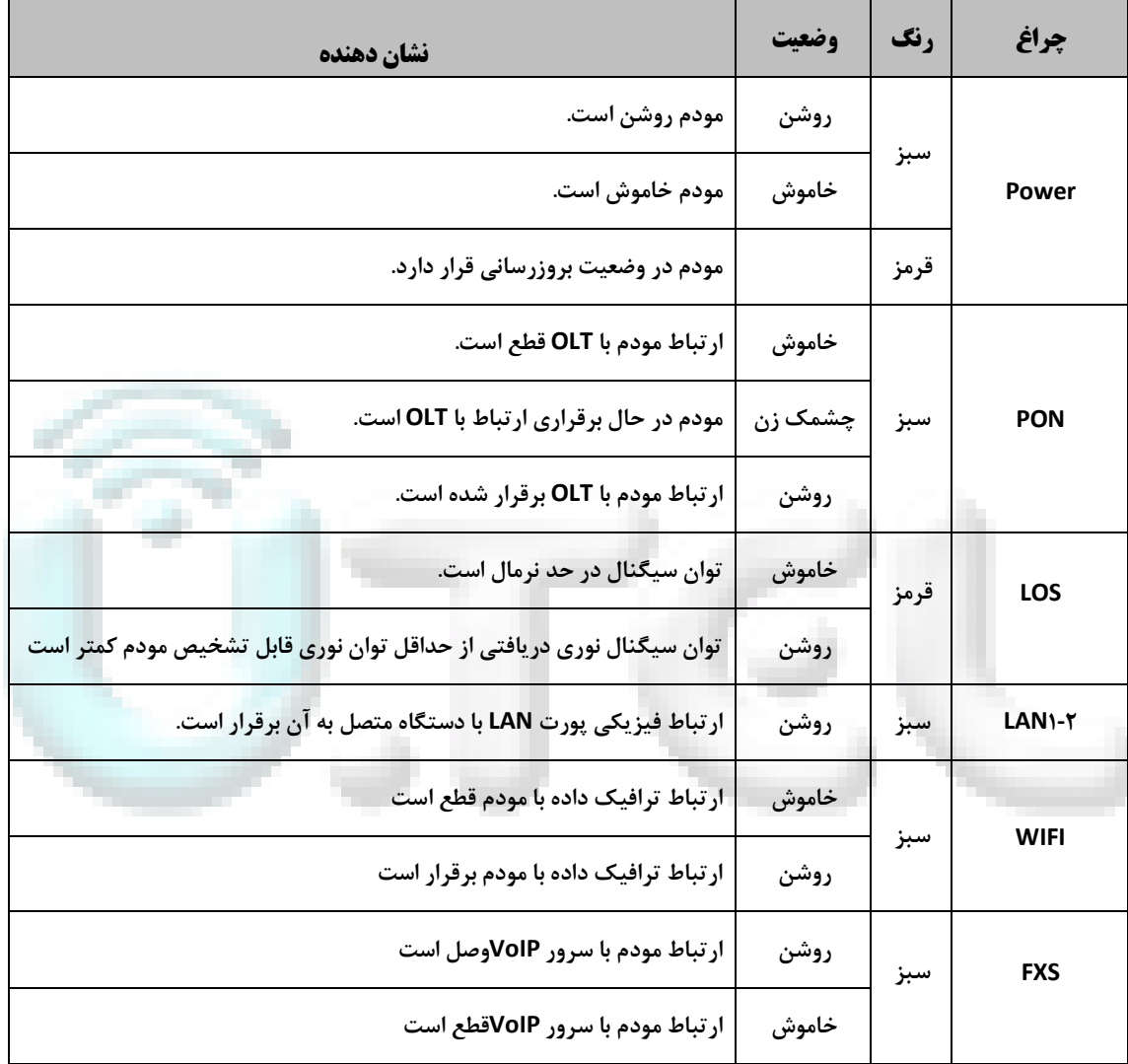

## **درگاه ها و دکمه های کناری مودم:**

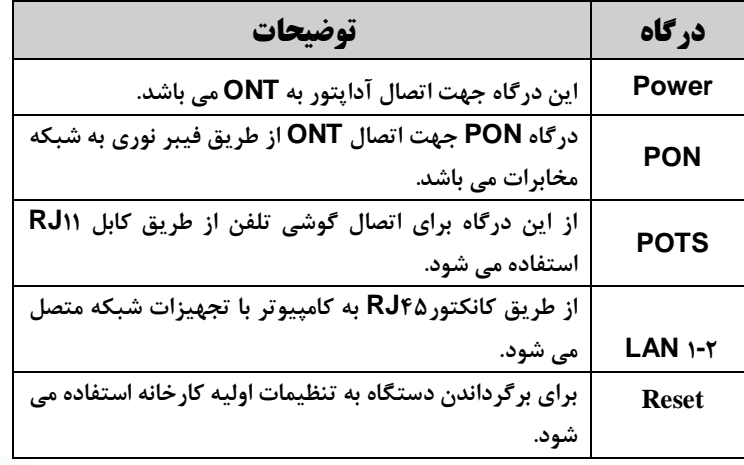

**نرم افزار مدیریتی:**

جهت نصب و راه اندازی مودم دستورالعمل زیر را پیش می گیریم:

به بخش تنظیمات کارت شبکه کامپیوتر رفته و P I در بازه x091906890. را وارد کنید

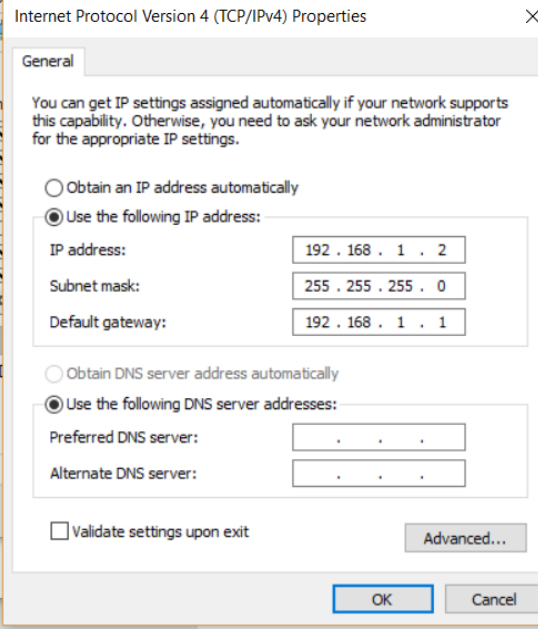

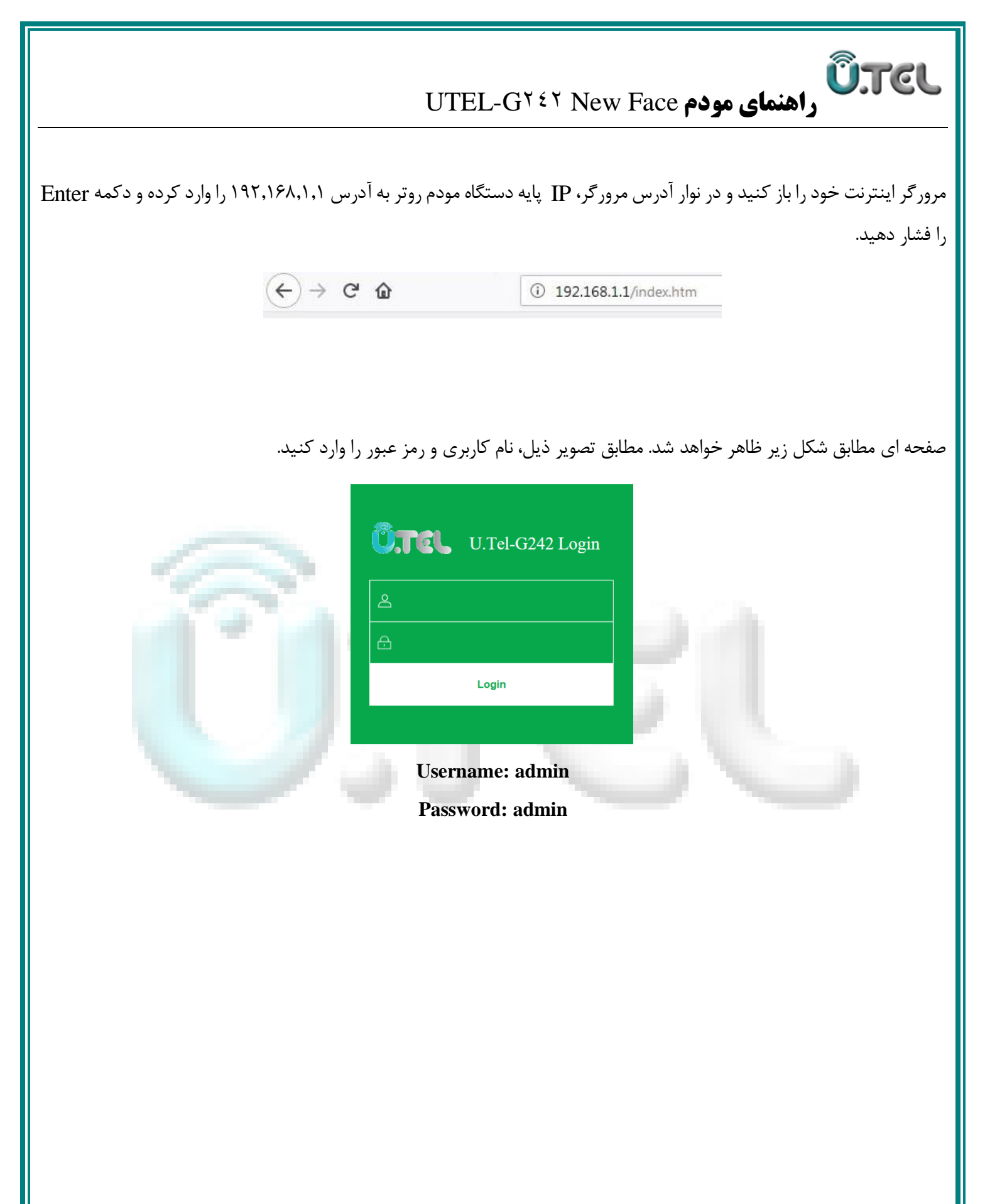

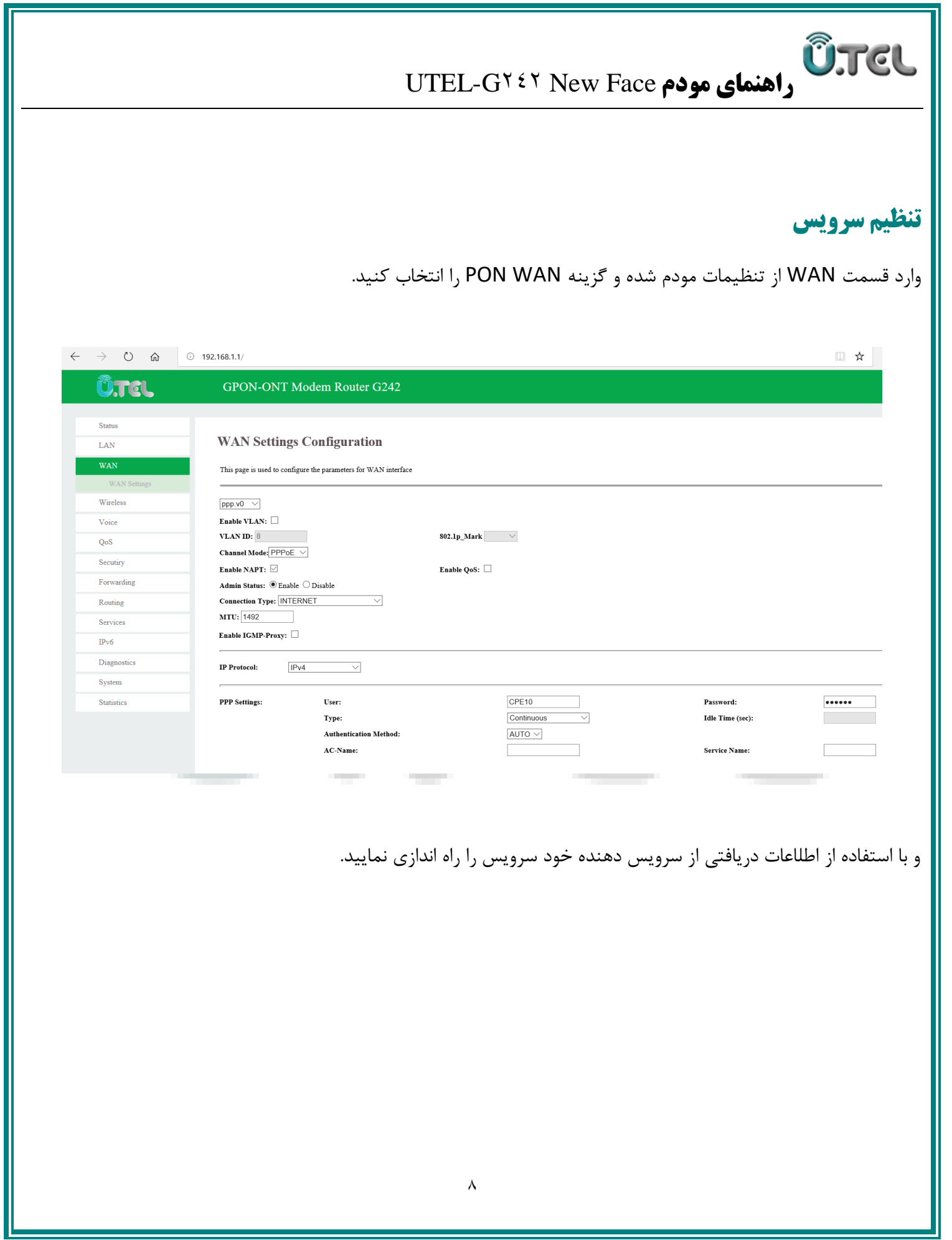

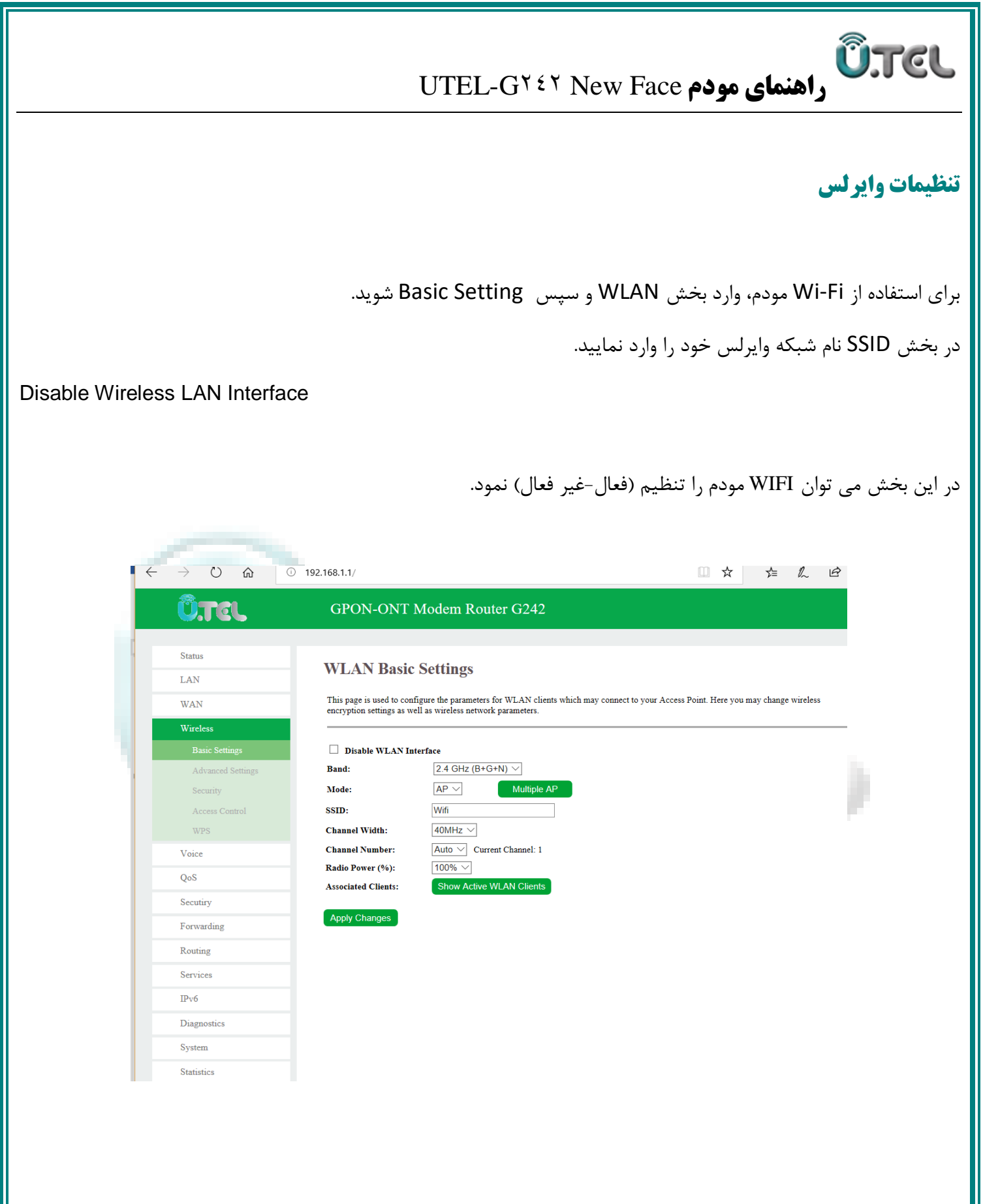

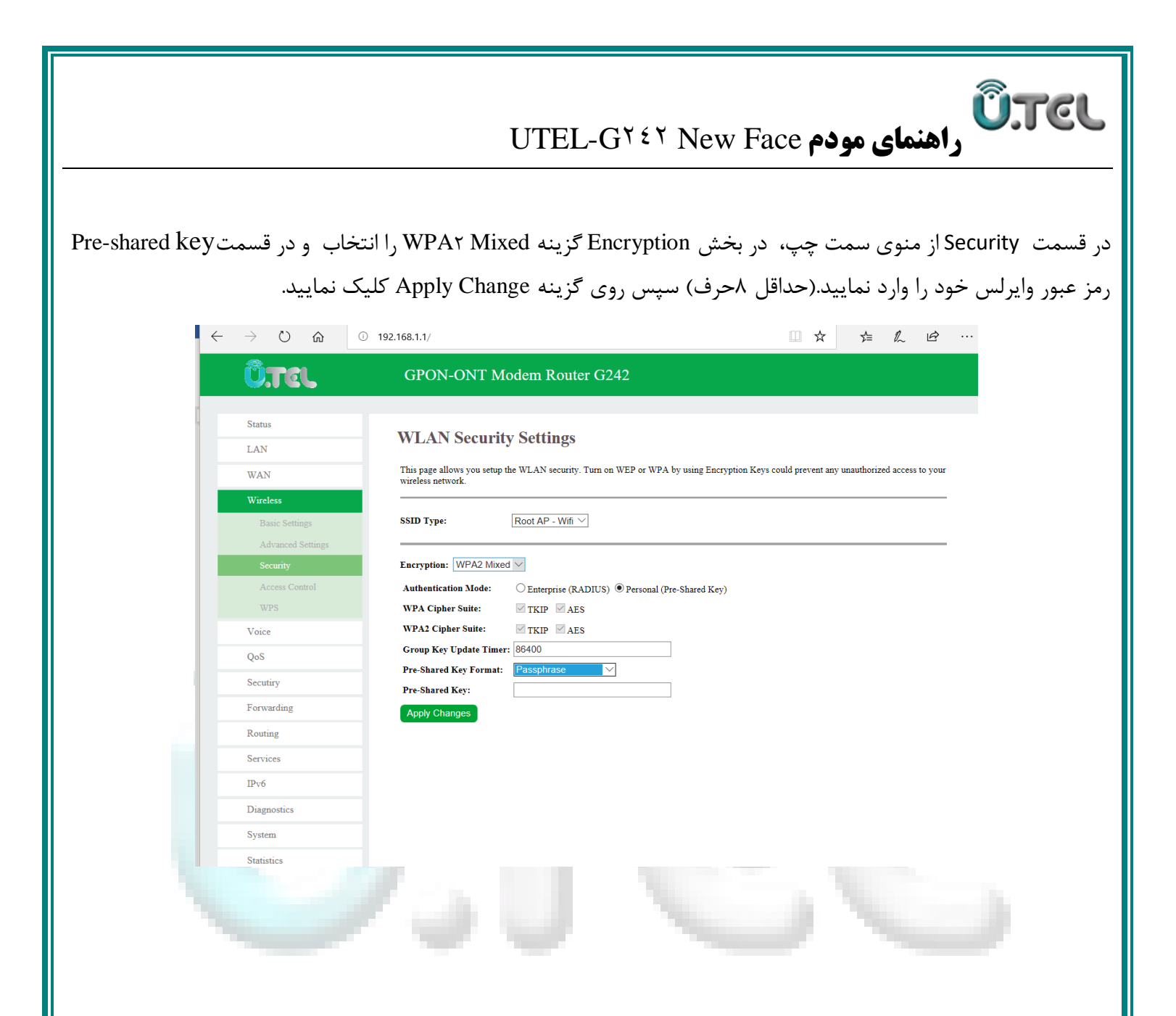

#### **بروزرسانی فریم ور**

جهت بروزرسانی مودم فقط از فایل های موجود در سایت رسمی TEL.U استفاده کنید.

برای انجام این کار وارد بخش system و سپس Firmware Upgrade برروی Browse کلیک کرده و فایل فریم ور را انتخاب نمایید و سپس روی دکمه Upgrade کلیک کنید .

**ÜTEL** 

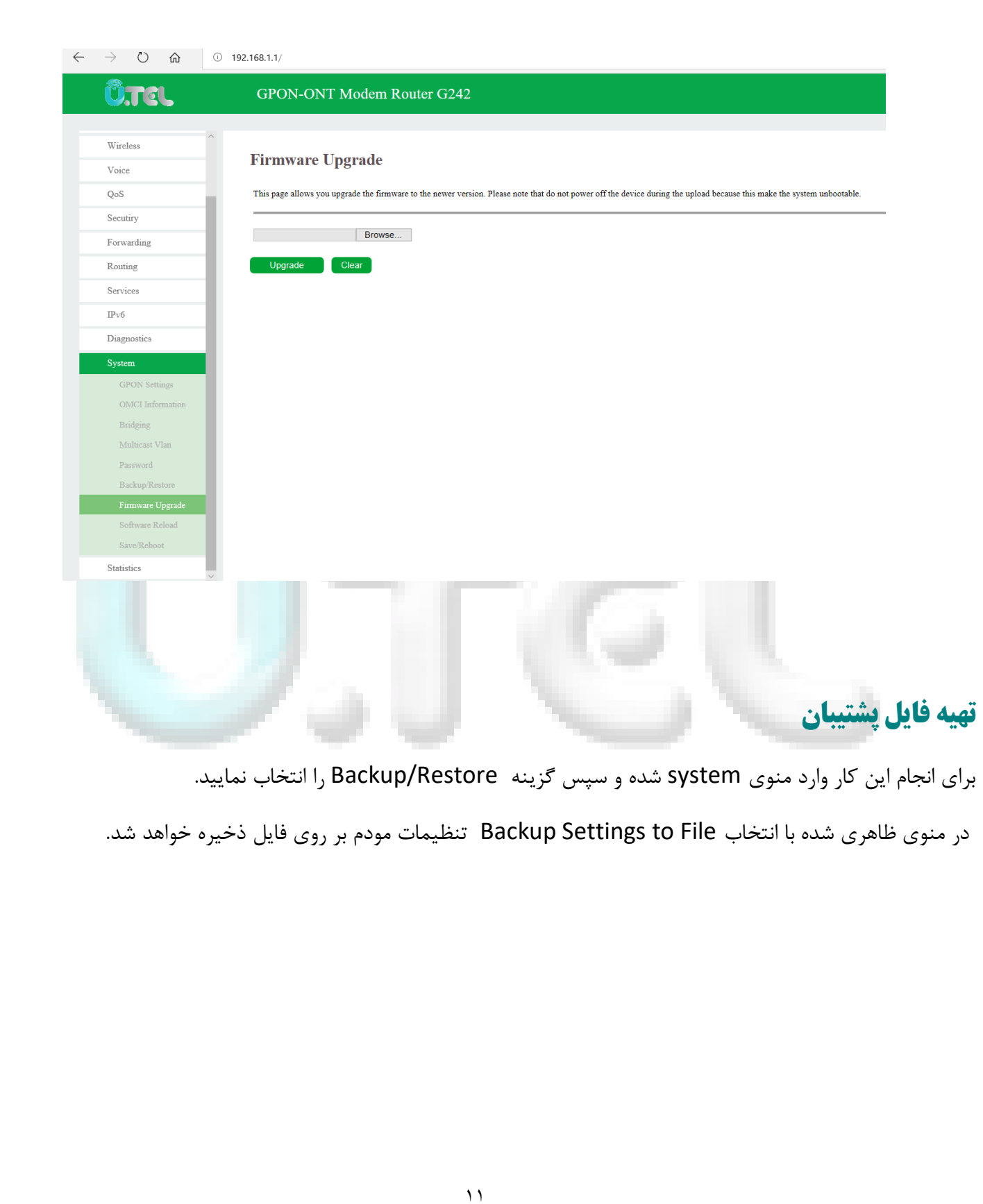

**ÛTEL** UTEL-G242 New Face **مودم راهنمای**  $\leftarrow$   $\rightarrow$  0  $\hat{\omega}$  0 192.168.1.1/ **O.TEL** GPON-ONT Modem Router G242 **Backup and Restore Settings** Voice  $\overline{Os}$ This page allows you to backup current settings to a file or restore the settings from the file which was saved pr les, you could reset the current settings to factory defau **Backup Settings to File:** estore Settings from File: Browse... Restore **Reset Settings to Default: Resetکردن مودم** با Resetشدن مودم کلیه تنظیمات کارخانه ای برمیگردد لذا اکیدا توصیه می گردد قبل از Reset کردن مودم از تنظیمات فایل پشتیبان تهیه کنید. برای انجام این کار کافیست دکمه Reset در کنار مودم را فشار دهید. $\gamma$